# Serwis – Biuletyn Informacji Publicznej [e-bip.org.pl](http://www.e-bip.org.pl/)

Dokumentacja funkcjonalna

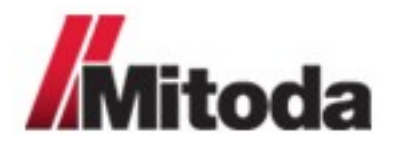

**Mitoda Sp. z o.o.**

ul. Sienkiewicza 47, lok. 213 90-009 Łódź e-mail: biuro@mitoda.pl tel: +48 515 129 708 fax: +48 618 524 946

### **1 Funkcjonalność bez autoryzacji**

### **1.1 Strona główna serwisu**

Po wprowadzenie adresu www.e-bip.org.pl zostaje wyświetlona strona główna serwisu. Każda podstrona posiada taki sam układ jak strona główna.

Na górze znajduje się stały nagłówek, wraz z logiem BIP, które po kliknięciu powoduje otwarcie strony rządowej biuletynu informacji publicznej. Dodatkowo znajduje się tam moduł logowania.

Z lewej strony umieszczone jest menu nawigacyjne. Natomiast środek strony jest różny w zależności od podstrony na jakiej znajduje się użytkownik.

W stopce zawarte są linki pozwalające użytkownikowi zarejestrować się w serwisie lub zobaczyć przykładowe biuletyny. Dodatkowo stopka zawiera informacje na temat autorów serwisu.

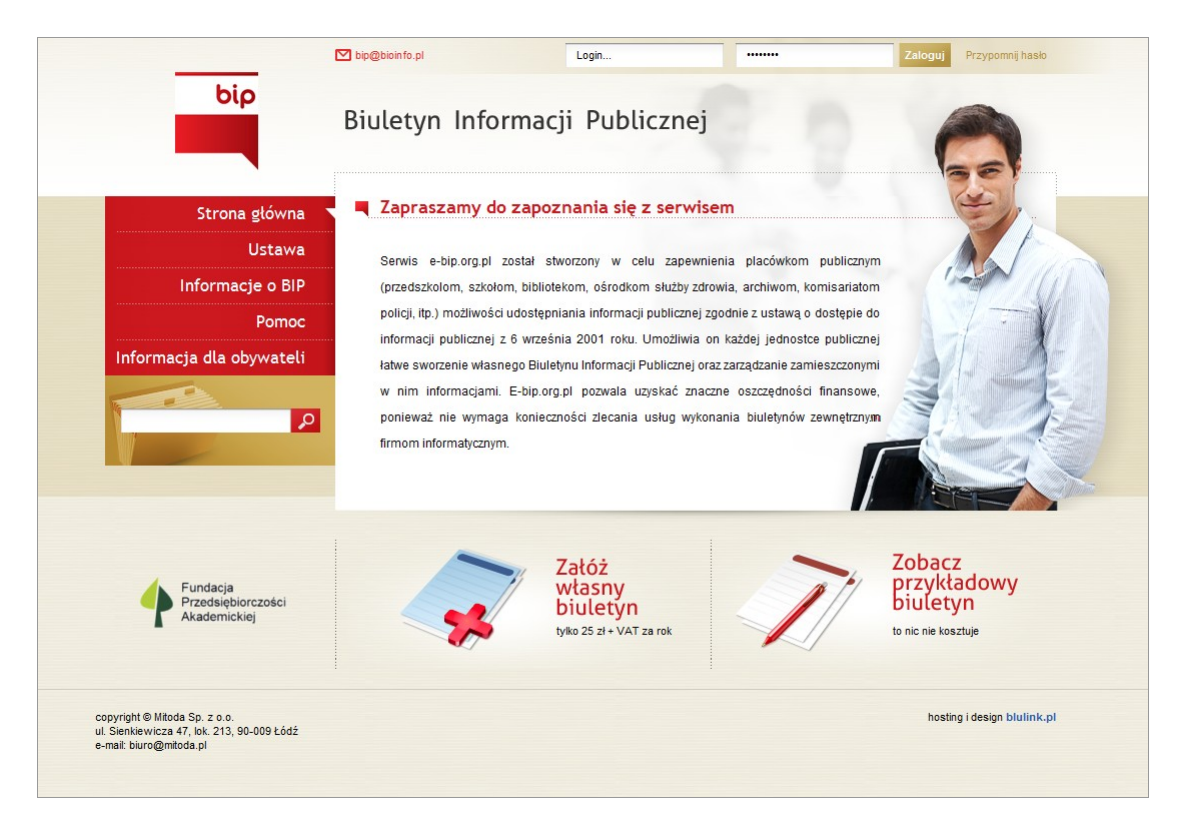

Rys. 1. Strona główna serwisu e-bip.org.pl

### **1.2 Rejestracja**

Posiadanie własnego biuletynu należy rozpocząć od jego zarejestrowania. W tym celu po wejściu na stronę [www.e-bip.org.pl](http://www.e-bip.org.pl/) należy kliknąć przycisk "Załóż własny BIP". Po jego kliknięciu zostanie otwarty formularz rejestracyjny [\(Rys. 2.\)](#page-2-0), składa się on z pięciu pól, które trzeba uzupełnić oraz przycisku potwierdzającego. Poprawne wykonanie rejestracji jest równoważne z utworzeniem nowego biuletynu, którym można po rejestracji administrować oraz będzie on już dostępny pod indywidualnym adresem.

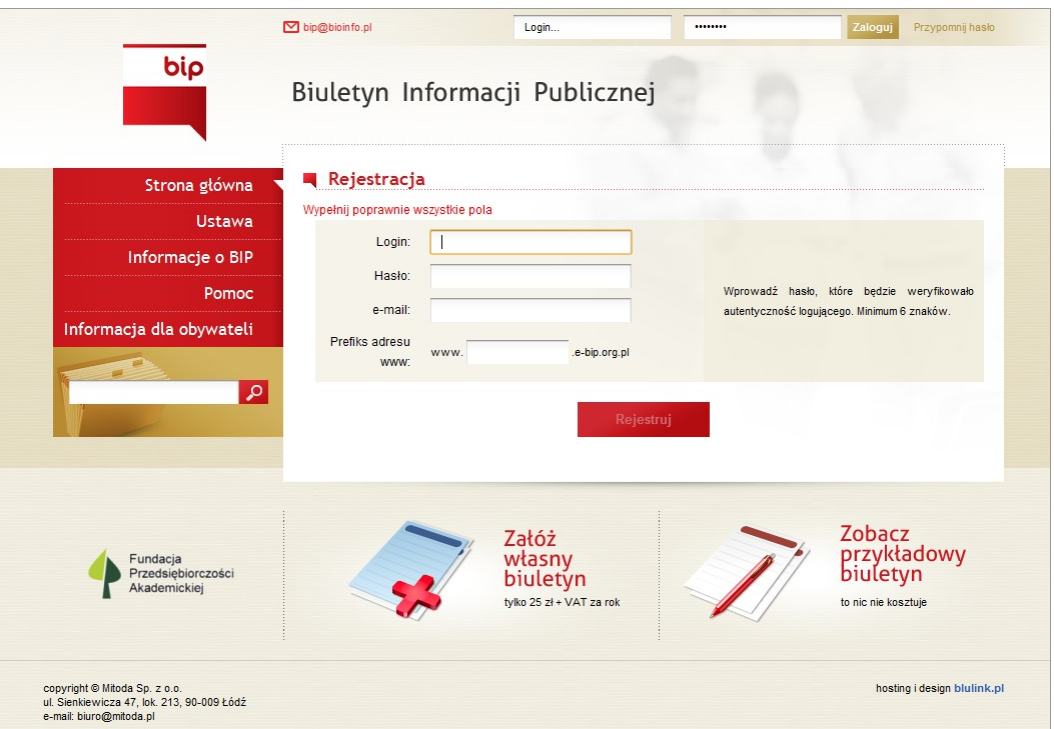

<span id="page-2-0"></span>Rys. 2. Formularz rejestracyjny.

Pierwsze pole wymagające uzupełnienia to "Login", czyli identyfikator logowania podmiotu do systemu. Użytkownik ma obowiązek go pamiętać, ponieważ na jego podstawie jest dokonywane uwierzytelnianie.

W momencie najechania kursorem myszki na to pole, pojawia się komunikat informujący: "Wprowadź swój unikalny login, który będzie służył podczas logowania do systemu" [\(Rys. 3.\)](#page-2-1).

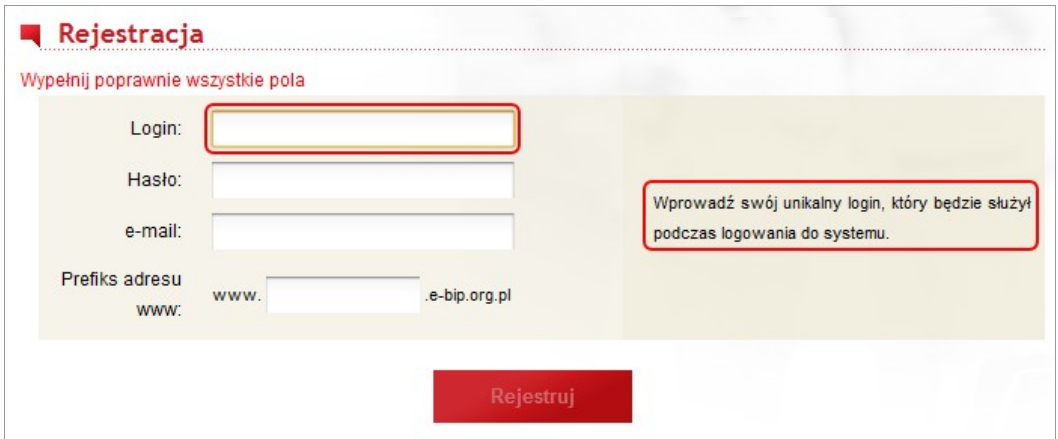

<span id="page-2-1"></span>Rys. 3. Informacja podczas wprowadzania danych rejestracyjnych: login.

Drugie pole wymagające uzupełnienia to "Hasło", które potwierdza tożsamość logującego. Powinno być znane tylko osobie odpowiedzialnej za biuletyn. Podawane hasło musi posiadać co najmniej 6 znaków, by było zaakceptowane.

W momencie najechania kursorem myszki na to pole, pojawia się komunikat informujący: "Wprowadź hasło, które będzie weryfikowało autentyczność logującego. Minimum 6 znaków" [\(Rys. 4.\)](#page-3-1).

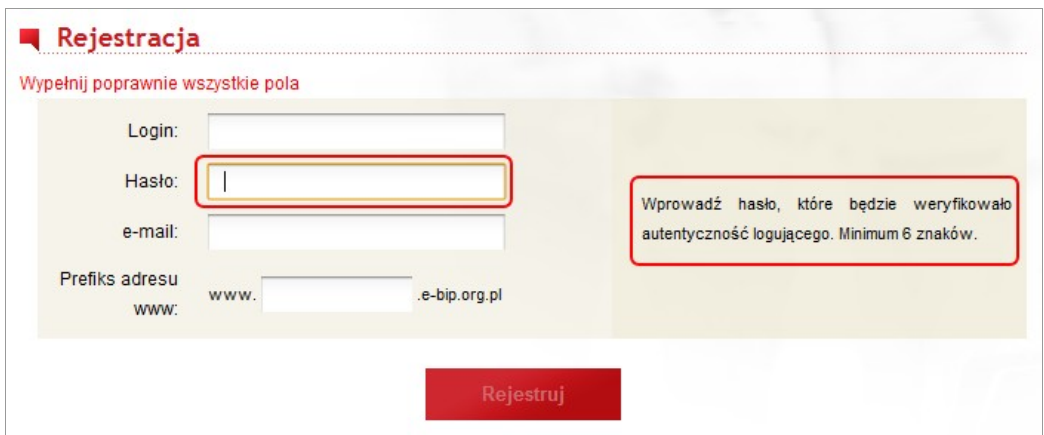

<span id="page-3-1"></span>Rys. 4. Informacja podczas wprowadzania danych rejestracyjnych: Hasło.

Trzecie pole wymagające uzupełnienia to "e-mail", który będzie służyć komunikacji pomiędzy systemem (lub administratorem) a zarejestrowanym użytkownikiem. Podany e-mail powinien być utożsamiony z osobą rejestrującą.

Na wskazany adres zostanie wysłany e-mail potwierdzający poprawną rejestrację w systemie. Zostanie również użyty przy takich funkcjonalnościach jak: przypomnienie hasła, zmiana hasła, faktura za dokonanie opłaty. Są one opisane w późniejszych podrozdziałach.

W momencie najechania kursorem myszki na to pole, pojawia się komunikat informujący: "Wprowadź email, na który będą wysyłane ważne komunikaty. Wzór emaila to [xxx@yyy.zz"](mailto:xxx@yyy.zz) [\(Rys. 5.\)](#page-3-0).

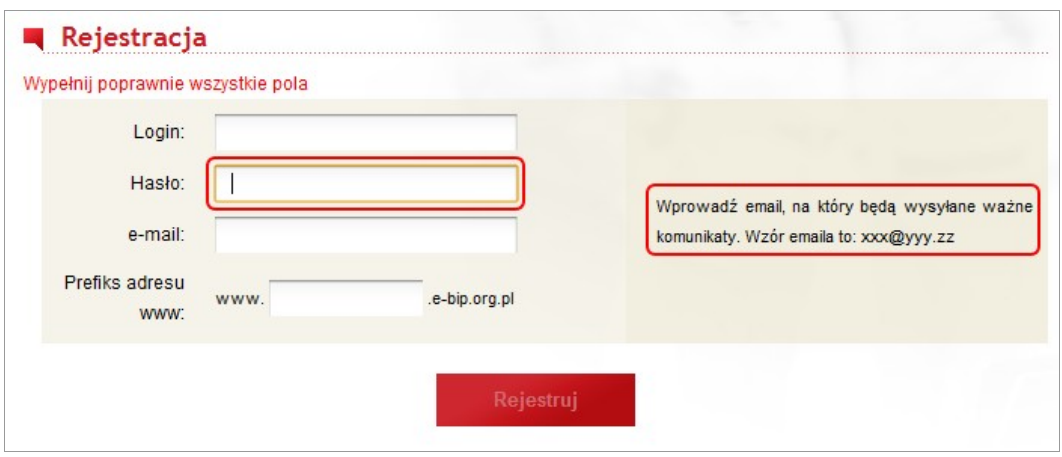

<span id="page-3-0"></span>Rys. 5. Informacja podczas wprowadzania danych rejestracyjnych: e-mail.

Trzecie pole wymagające uzupełnienia to: prefiks adresu www, identyfikujący dany biuletyn w przeglądarce internetowej. Jest on definiowany jedynie podczas rejestracji, nie ma późniejszej jego zmiany. Po rejestracji

biuletyn będzie dostępny według wzoru adresu: www.prefiks.e-bip.org.pl gdzie wyróżnione słowo prefiks, to właśnie ten podawany przy rejestracji.

Uzupełniony o prefiks rejestrującego powyższy adres, może być podawany każdemu przez zarejestrowanego jako adres jego biuletynu.

W momencie najechania kursorem myszki na to pole, pojawia się komunikat informujący: "Przykład: prefiks: sp1poznan Adres biuletynu: [www.sp1poznan.e-bip.org.pl"](http://www.sp1poznan.e-bip.org.pl/) [\(Rys. 6.\)](#page-4-1).

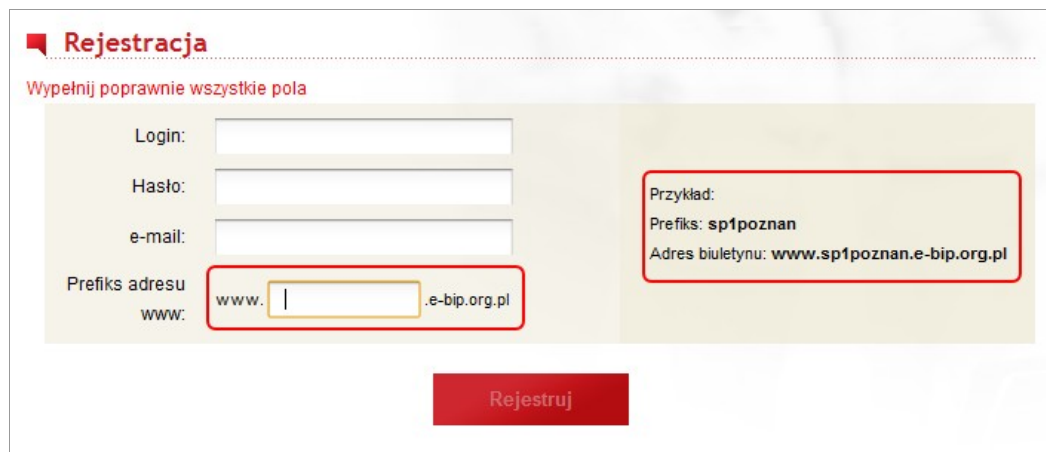

<span id="page-4-1"></span>Rys. 6. Informacja podczas wprowadzania danych rejestracyjnych: prefiks adresu www.

Podczas wprowadzania danych przez rejestrującego jest prowadzona na bieżąco ich weryfikacja. Każda zmiana wpisywanego pola jest równoważna ze sprawdzeniem jego poprawności.

Zielony symbol oznacza, iż wprowadzona dana wpisana jest poprawnie, czerwony jeżeli nie zostały spełnione wymogi danego pola. Na [Rys. 7.](#page-4-0) znajduje się przykładowe poprawnie uzupełnione pole i niepoprawnie uzupełnione inne pole.

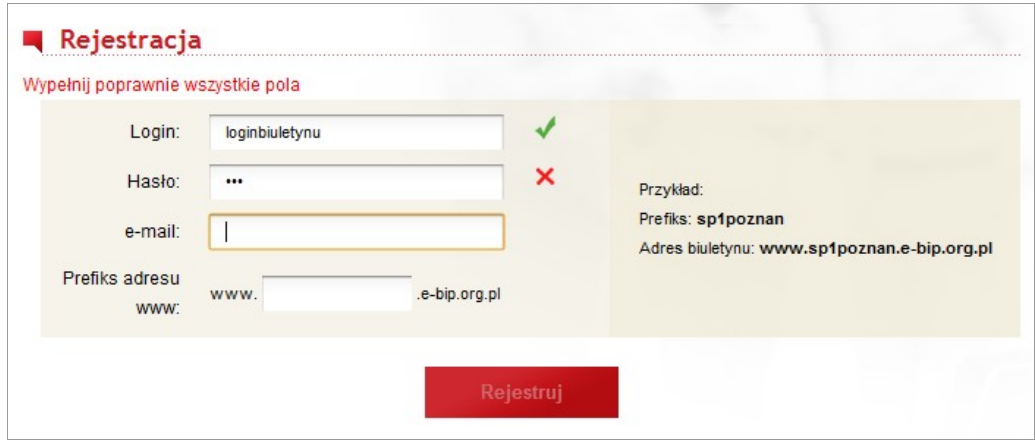

<span id="page-4-0"></span>Rys. 7. Efekt błędnie i poprawnie uzupełnionych pól formularza rejestrującego.

Od początku rejestracji, przycisk potwierdzający wprowadzane dane, o nazwie "Rejestruj" jest nieaktywny. Oznacza to, że jest widoczny, lecz nie można go kliknąć, zatwierdzić [\(Rys. 8.\)](#page-5-2).

<span id="page-5-2"></span>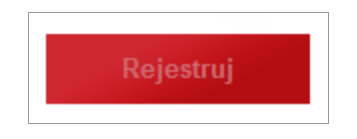

Rys. 8. Nieaktywny przycisk rejestracji

Natomiast po poprawnym wypełnieniu wszystkich pól (świadczą o tym zielone symbole, jak na [Rys. 9.\)](#page-5-1), przycisk potwierdzający staje się aktywny. Świadczy o tym zmiana koloru jego nazwy, oraz możliwość jego kliknięcia.

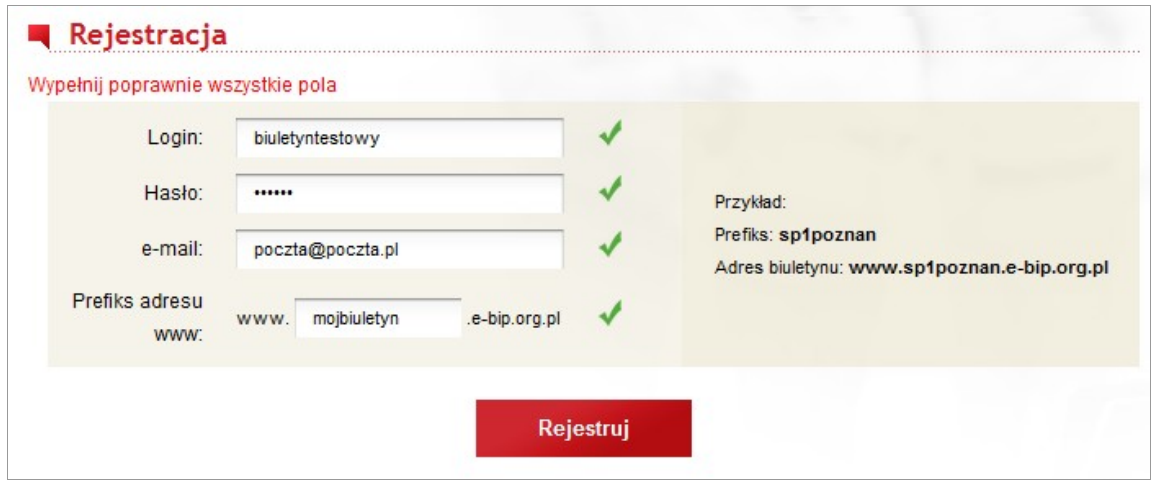

<span id="page-5-1"></span>Rys. 9. Poprawnie wypełnione pola rejestracji oraz aktywny przycisk "Rejestruj".

W przypadku podania już istniejącego loginu lub aliasu, zostanie wyświetlony odpowiedni komunikat.

Jeśli wszystkie pole zostaną wypełnione poprawnie z wszystkich pól to biuletyn zostanie utworzony. Zostanie wyświetlony komunikat przedstawiony na [Rys. 10.:](#page-5-0)

<span id="page-5-0"></span>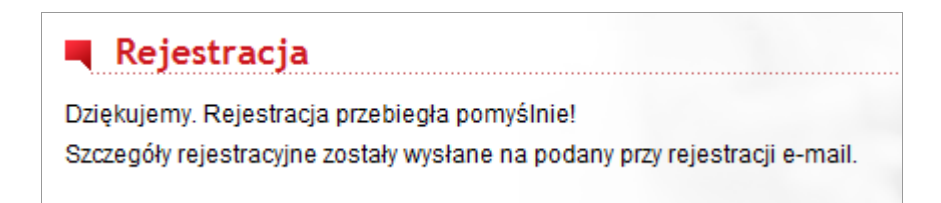

Rys. 10. Komunikat w przypadku poprawnej rejestracji w systemie

Po poprawnej rejestracji na nasz podany przy niej adres zostanie wysłany e-mail. Przypomina on jaki mamy login, prefiks, oraz krótko opisuje warunki utrzymania biuletynu w serwisie.

#### .Uwaga!

Opłata abonamentowa za utrzymanie Biuletynu Informacji Publicznej na stronie [www.e-bip.org.pl](http://www.e-bip.org.pl/) wynosi 25zł + VAT za okres 12 miesięcy. Za rok 2011 nie przewidujemy zwiększenia rocznej opłaty. Należność proszę wpłacić na konto Fundacji Przedsiębiorczości Akademickiej korzystając z modułu płatności. Brak wpłaty w przeciągu 7 dni spowoduje bezpowrotne wykasowanie wprowadzonych danych. Bezpośrednio po dokonaniu płatności serwis automatycznie wygeneruje fakturę VAT i prześle ją w formacie pdf na adres e-mail Państwa jednostki."

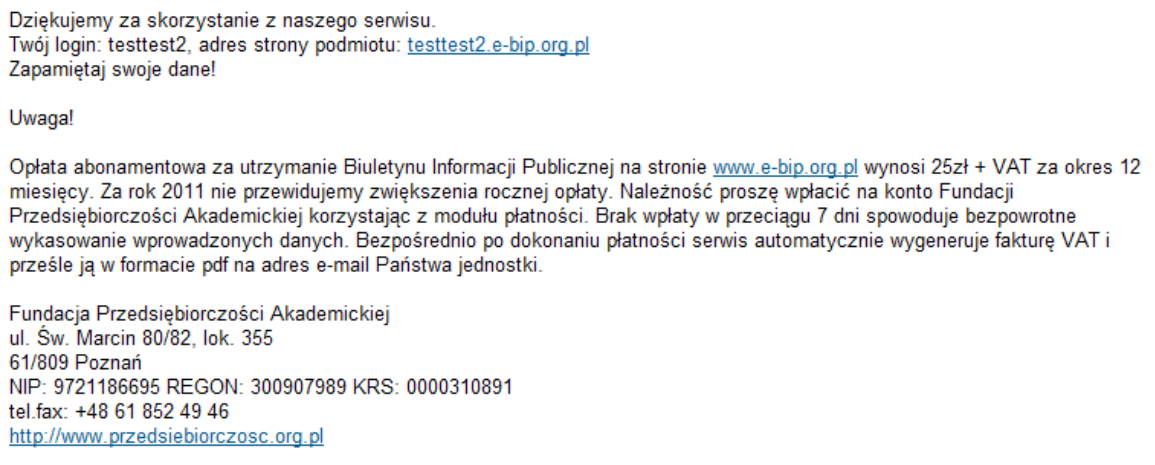

Rys. 11. Treść e-mail wysłanej po rejestracji na podany podczas niej adres.

### **1.3 Przypomnienie hasła**

Do obowiązku użytkownika należy pamiętanie hasła do swojego biuletynu. Nie jest ono nigdzie bezpośrednio zapisane, jedynie jego zaszyfrowana postać. Nie jest możliwe jego odszyfrowanie, zatem przypomnienie hasła polega na ustanowieniu nowego hasła, generowanego automatycznie. W tym celu należy na stronie głównej serwisu kliknąć "Przypomnij hasło".

Formularz za to odpowiedzialny składa się z dwóch pól do wypełnienia. Pierwsze to login, jeżeli użytkownik zapomniał jaki ma login, może odczytać e-mail wysłany po rejestracji, tam został on podany. Drugie pole to adres e-mail, który służy również do sprawdzenia tożsamości użytkownika.

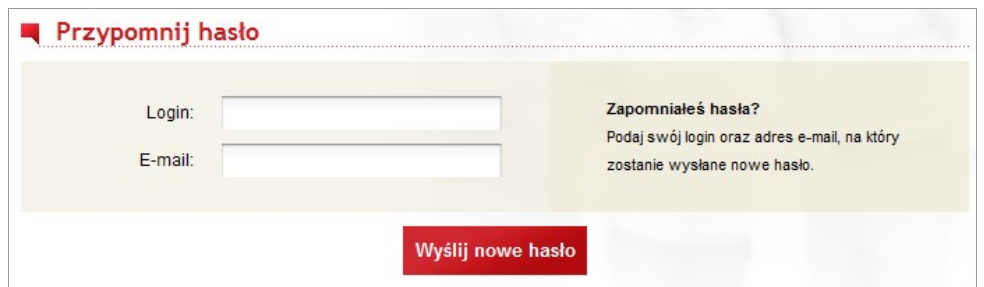

Rys. 12. Formularz funkcji przypominania hasła.

Jeżeli wprowadzimy niepoprawny login lub e-mail, zostanie wyświetlony informujący o tym komunikat ([Rys.](#page-7-2) [13.\)](#page-7-2).

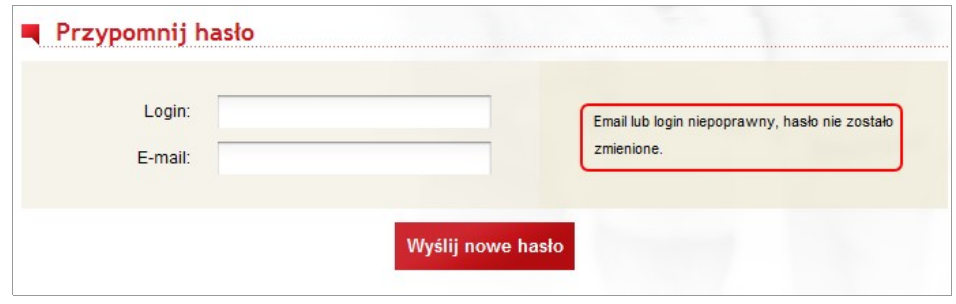

<span id="page-7-2"></span>Rys. 13. Komunikat w przypadku wpisaniu niepopranego login lub adres e-mail

Natomiast w przypadku wprowadzenia poprawnego login i e-mail, zostanie wyświetlony komunikat o wysłaniu a adres email nowego hasła [\(Rys. 14.\)](#page-7-1).

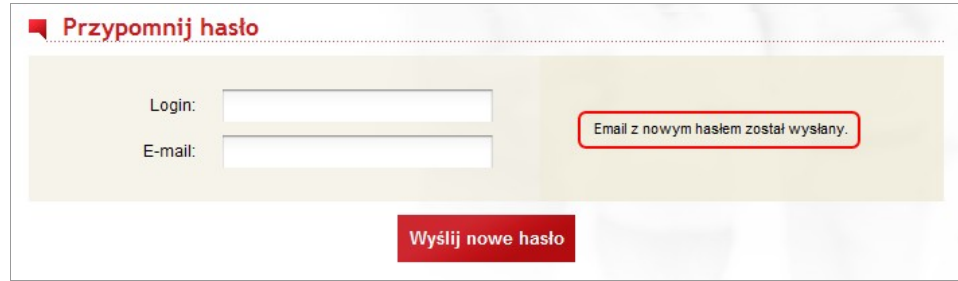

<span id="page-7-1"></span>Rys. 14. Komunikat w przypadku wpisaniu popranego login i adres e-mail

Nowe hasło to losowy ciąg znaków, zostaje ono wysłane na adres e-mail, więc tylko właściciel adresu pocztowego je zna [\(Rys. 15.\)](#page-7-0).

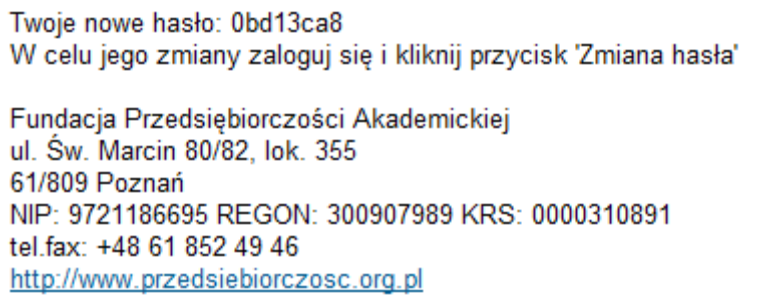

<span id="page-7-0"></span>Rys. 15. Treść e-mail wysłanego po skorzystania z funkcji przypomnienia hasła.

### **1.4 Podstrony strony głównej**

Główna strona serwisu zawiera także w menu elementy odpowiedzialne za wyświetlanie innych podstron nie wymagających posiadania biuletynu.

*Ustawa* – na podstronie znajduje się odnośnik do pliku pdf, będącym ustawą: "Ustawa z dnia 6 września 2010

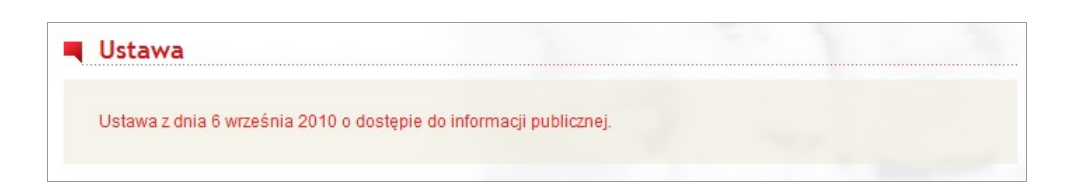

o dostępie do informacji publicznej". W celu jego pobrania/wyświetlenia należy kliknąć link.

Rys. 16. Zawartość podstrony "Ustawa".

*Film* – na podstronie znajduje się film promujący serwis. Zawiera informacje dlaczego warto mieć swój własny biuletyn informacji publicznej oraz pokazuje jak uczynić to w prosty sposób poprzez serwis e-bip.org.pl . Klikając na link znajdujący się pod filmem, możemy go pobrać na swój komputer.

Poniżej znajduje się do pobrania plik pdf o tytule "Analiza prawna dotycząca dostępu do informacji publicznej jednostek publicznych w Polsce". Kliknięcie tego linka spowoduje pobranie/otwarcie pliku zawierającego tę analizę.

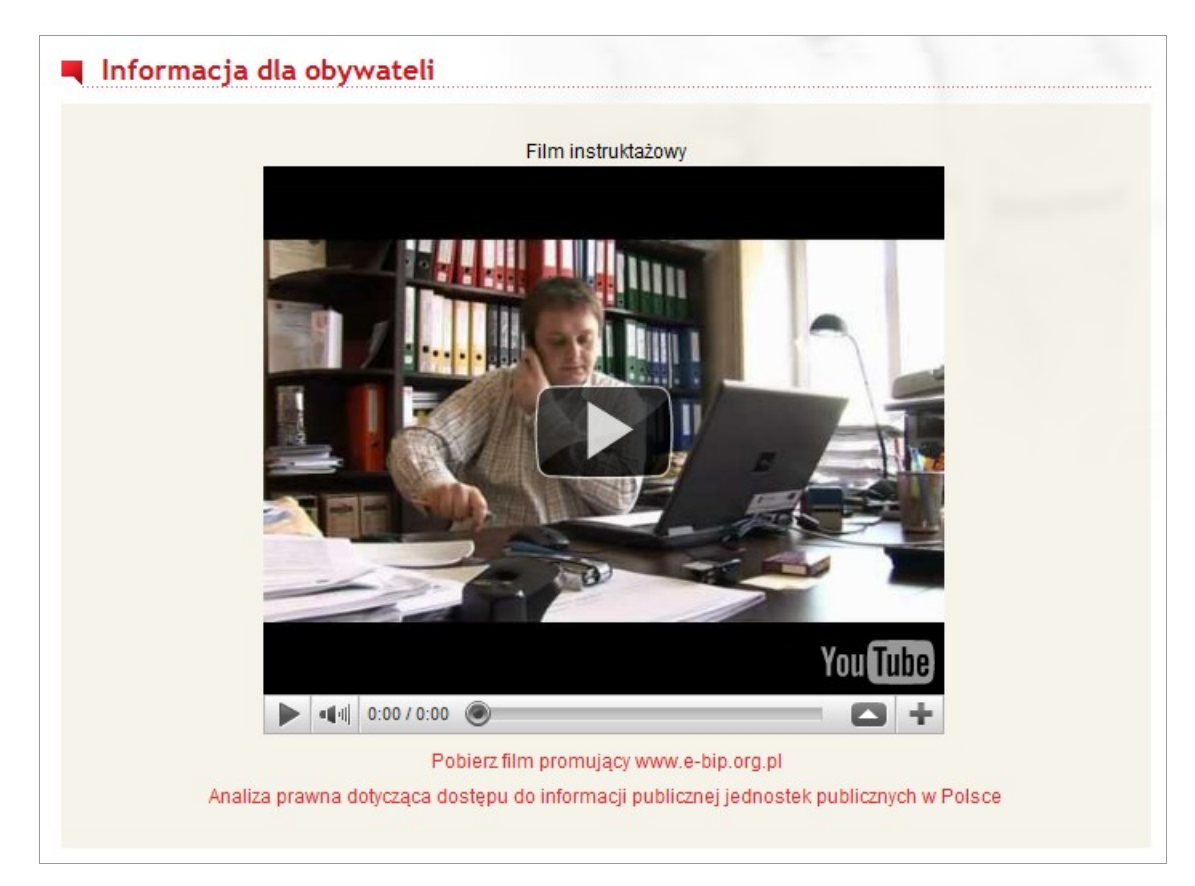

Rys. 17. Zawartość podstrony "Film".

**Informacje o BIP** – podstrona zawiera podstawowe informacje techniczne dotyczące serwisu [www.e](http://www.e-bip.org.pl/)[bip.org.pl.](http://www.e-bip.org.pl/) Są zwięźle opisane:

- 1. Informacje ogólne.
- 2. Dane techniczne.
- 3. Unikalność podmiotu.
- 4. Użytkownicy/Autoryzacja.
- 5. Archiwizacja.
- 6. Kopia zapasowa.
- 7. Aktualizacje.
- 8. Funkcjonalność systemu.

*Pomoc* – na podstronie znajduje się ilustrowana instrukcja korzystania z serwisu. Zawiera takie informacje jak:

- I. Jak założyć BIP?
- II. Budowa swojego BIP.
- III. Jak wprowadzać dane?
- IV. Opłata abonamentowa.

Należy kliknąć interesującą nas pozycję:

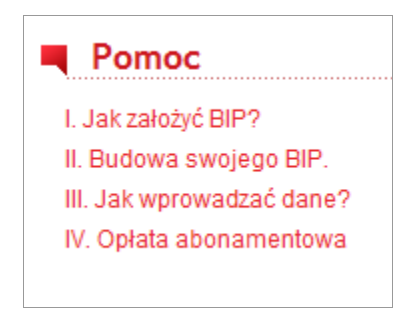

Rys. 18. Zawartość podstrony "Ustawa".

Po kliknięciu "I. Jak założyć BIP?" ukaże nam się instrukcja prowadząca nas przez formularz zakładania biuletynu, jej fragment przedstawia [Rys. 19.](#page-10-1)

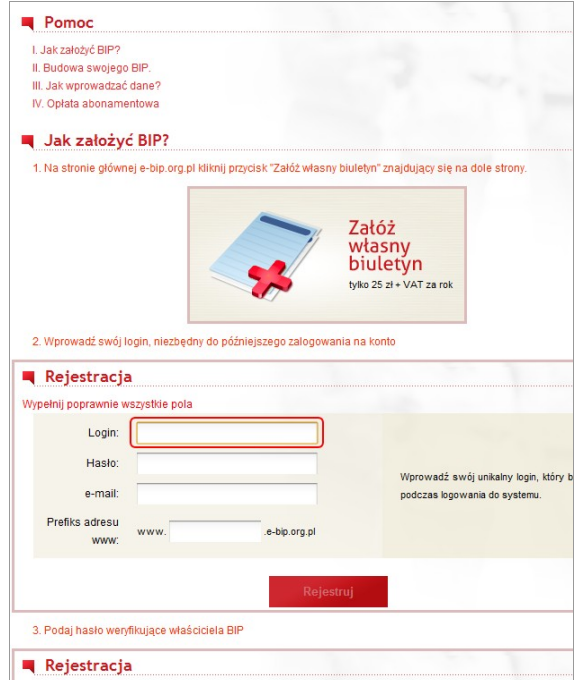

<span id="page-10-1"></span>Rys. 19. Fragment pomocy nt. "I. Jak założyć BIP?".

Po kliknięciu "II. Budowa swojego BIP" ukaże nam się instrukcja prowadząca nas przez wprowadzenie danych o podmiocie i edycji struktury jego biuletynu, przedstawia to [Rys. 20.](#page-10-0)

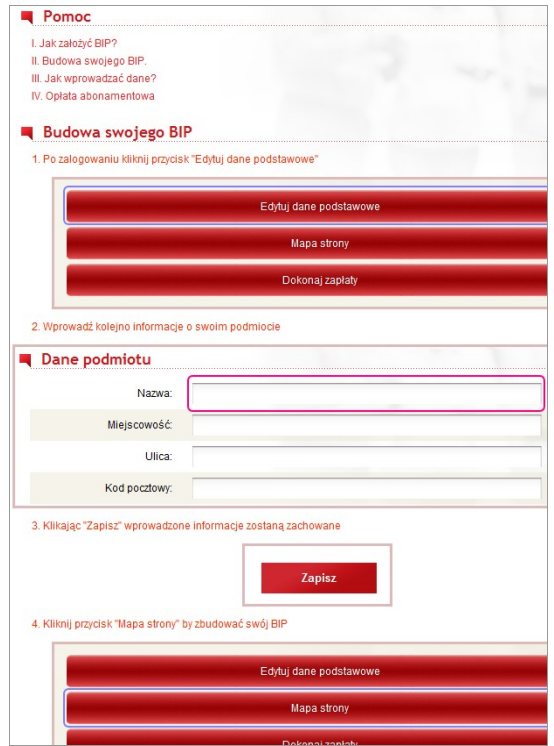

<span id="page-10-0"></span>Rys. 20. Fragment pomocy nt. "I. Jak założyć BIP?".

Po kliknięciu "III. Jak wprowadzać dane?" ukaże nam się instrukcja pokazująca jak wprowadzać dane w biuletynie w wcześniej zdefiniowanych kategoriach i podkategoriach, przedstawia to [Rys. 21.](#page-11-1)

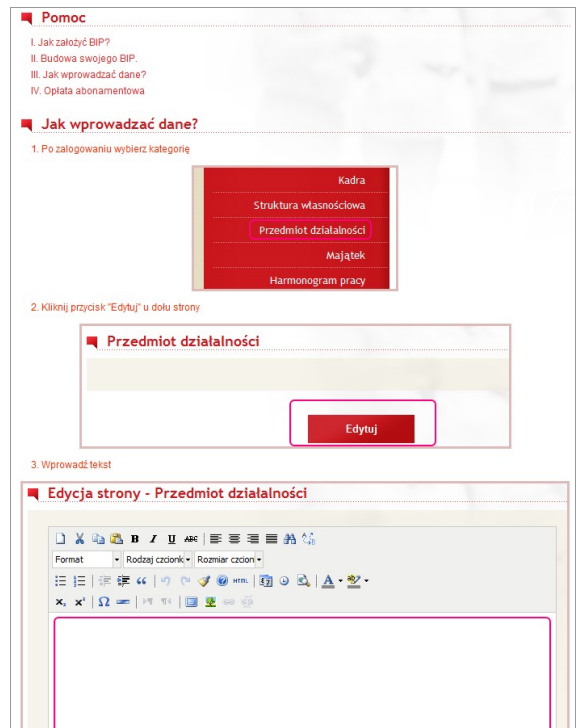

<span id="page-11-1"></span>Rys. 21. Fragment pomocy nt. "III. Jak wprowadzać dane?".

Po kliknięciu "IV. Opłata abonamentowa" ukaże nam się instrukcja pokazująca jak wprowadzać dane w biuletynie w wcześniej zdefiniowanych kategoriach i podkategoriach, przedstawia to [Rys. 22.](#page-11-0)

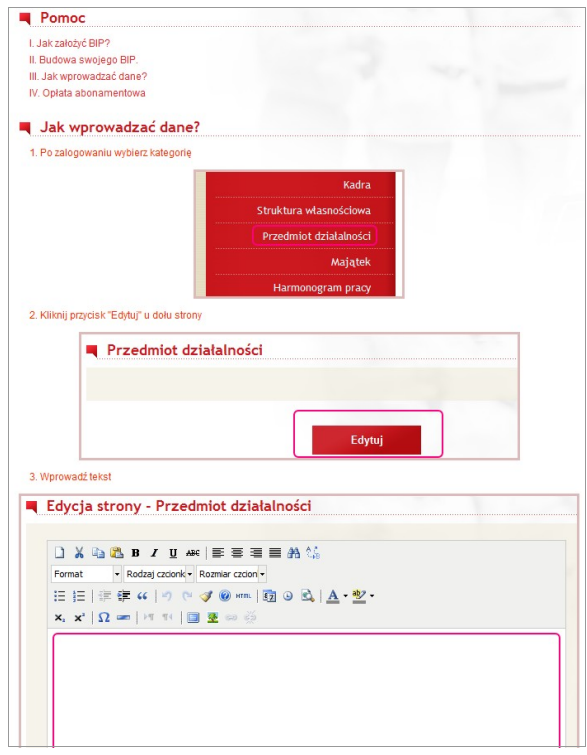

<span id="page-11-0"></span>Rys. 22. Fragment pomocy nt. "IV. Opłata abonamentowa".

### **1.5 Wyszukiwarka BIP'ów**

Na stronie głównej znajduje się moduł wyszukujący podmioty. W pole zaznaczone na [Rys. 23.](#page-12-1) należy wprowadzić fragment nazwy szukanego podmiotu, wybrać dany podmiot i kliknąć przycisk lupy.

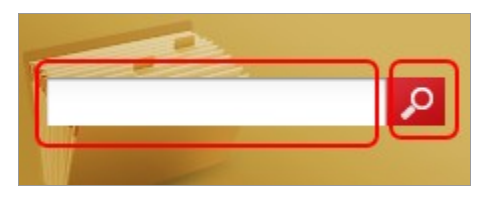

Rys. 23. Element wyszukujący biuletyny w serwisie

Podczas wprowadzania ciągu znaków, na bieżąco zostają wyświetlone podpowiedzi pasujące do wpisywanego ciągu [\(Błąd: Nie znaleziono źródła odwołania\)](#page-12-0).

<span id="page-12-1"></span><span id="page-12-0"></span>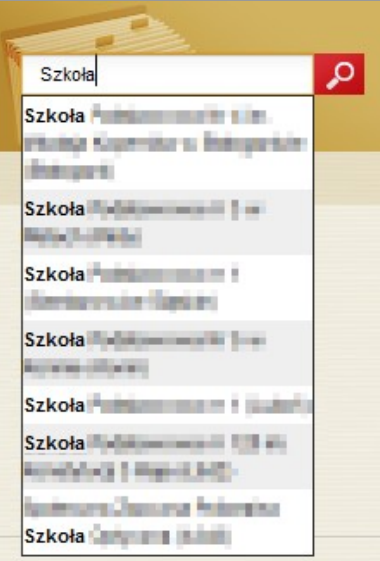

Rys. 24. Przykładowe wybranie podmiotu

### **1.6 Newsletter**

Serwis e-bip.org.pl posiada swój biuletyn informacyjny, który rozsyłany jest regularnie do zapisanych użytkowników. Aby dodać swój adres e-mail do listy wysyłkowej, należy wpisać jego nazwę na stronie głównej serwisu lub na stronie panelu użytkownika w sekcji Newsletter.

## **2 Funkcjonalność z autoryzacją**

### **2.1 Logowanie**

Po wcześniejszym zarejestrowaniu nowego podmiotu, należy zalogować się w systemie. W tym celu na stronie głównej [www.e-bip.org.pl](http://www.e-bip.org.pl/) należy wpisać swój login w pole "Login..." oraz hasło w pole poniżej w/w. Następnie kliknięcie przycisku "Logowanie" spowoduje weryfikację użytkownika.

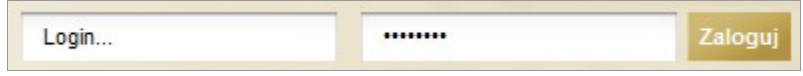

Rys. 25. Moduł logowania użytkownika do systemu.

Jeżeli wprowadzone są zgodne z tymi wprowadzonymi podczas rejestracji, logowanie zostanie wykonanie poprawnie i przeniesie użytkownika do jego biuletynu w trybie edycji. W przypadku wprowadzone dane będą niepoprawne, zostanie wyświetlony odpowiedni komunikat.

### **2.2 Zmiana hasła**

W celu zmiany aktualnego hasła, należy po zalogowania kliknąć przycisk "Zmiana hasła". Wyświetli się formularz, w który należy wprowadzić aktualne hasło, nowe hasło i ponownie nowe hasło [\(Rys. 26.\)](#page-13-1).

Jeżeli wpisane aktualne hasło zgadza się z tym znajdującym się w bazie, oraz nowe hasło zostanie wpisane dwukrotnie tak samo, to po kliknięciu przycisku "Zmień hasło" nastąpi jego zmiana. Nowe hasło zostanie wysłane na adres email podmiotu.

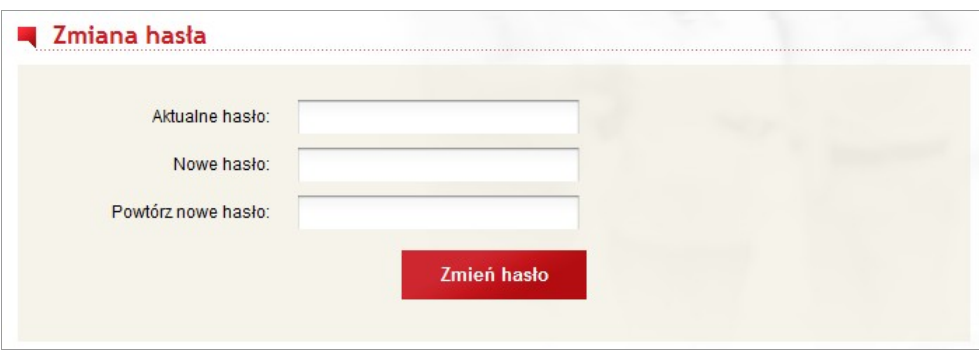

<span id="page-13-1"></span>Rys. 26. Formularz zmiany hasła.

W przypadku wprowadzenia niepopranego aktualnego hasła, lub dwukrotne wprowadzenie nowego będzie się od siebie różnic, hasło nie zostanie zmienione i zostanie wyświetlony odpowiedni komunikat [\(Rys. 27.\)](#page-13-0).

> Hasło nie zostało zmienione, podane hasła różnią się od siebie lub stare hasło jest niepoprawne, spróbuj jeszcze raz.

<span id="page-13-0"></span>Rys. 27. Komunikat po nieudanej próbie zmiany hasła.

### **2.3 Menu**

Zalogowany użytkownik ma do wyboru trzy główne funkcje oraz edycję poszczególnych [\(Rys. 28.\)](#page-14-1) elementów podstron.

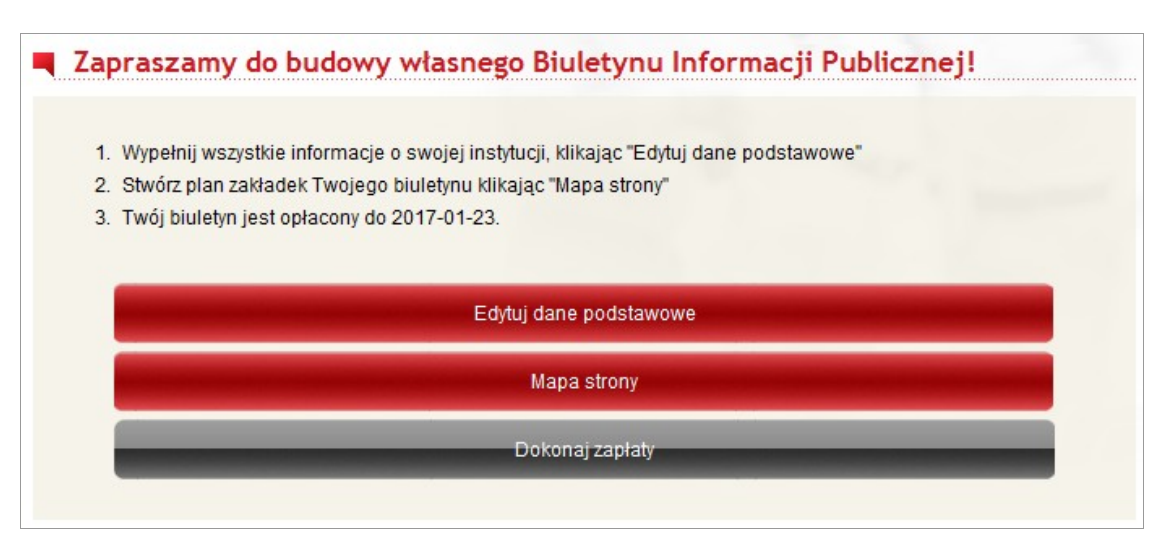

### **2.3.1 Edycja danych podstawowych**

<span id="page-14-1"></span>Rys. 28. Trzy wymagane wykonania funkcje, które pozwolą posiadać w pełni własny biuletyn

Pierwsza funkcja to "Edytuj dane podstawowe", po kliknięciu tego przycisku, zostanie wyświetlony formularz służący do wprowadzania "Danych podmiotu" oraz "Danych redakcyjnych" [\(Rys. 29.\)](#page-14-0).

Należy uzupełnić poprawnie wszystkie elementu. Jest to ważne z kilku względów. Po pierwsze, wprowadzone dane zostaną wyświetlane na stronie głównej podmiotu, która jest już dostępna w Internecie. Po drugie, wprowadzane informacje biuletynu są przypisywane do osoby wprowadzanej je. Najważniejszym powodem jest faktura, która po dokonaniu płatności jest uzupełniana o dane podmiotu, wprowadzone właśnie w tym formularzu.

Po wprowadzeniu wszystkich danych, jest aktywna funkcja "Mapa strony", służąca do budowy biuletynu.

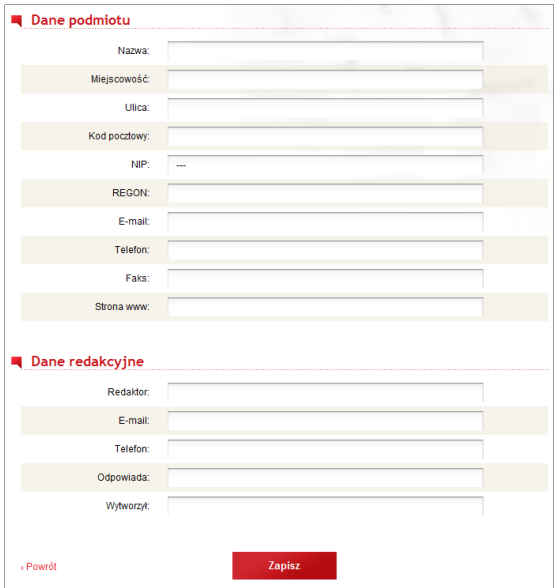

<span id="page-14-0"></span>Rys. 29. Edycja danych podstawowych podmiotu posiadającego biuletyn informacji publicznej.

### **2.3.2 Opłata abonamentowa**

W celu opłacenia abonamentu za posiadanie biuletynu, należy po zalogowaniu kliknąć przycisk "Dokonaj zapłaty" [\(Rys. 30.\)](#page-15-1). Po czym ponownie kliknąć ten przycisk po odświeżeniu strony.

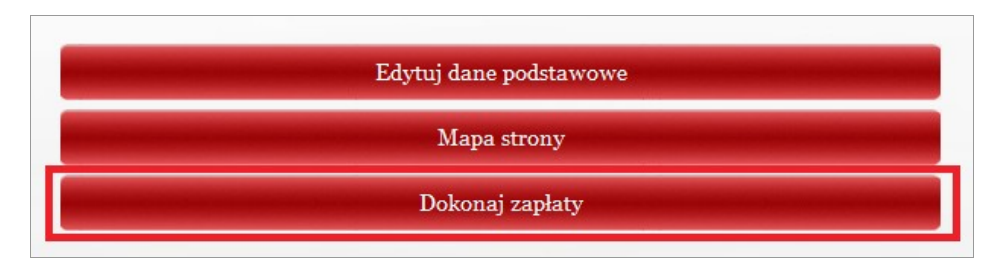

<span id="page-15-1"></span>Rys. 30. Rozpoczęcie płatności za biuletyn

Następnie należy z spisu dostępnych banków wybrać ten, w którym użytkownik posiada konto z którego dokona przelewu [\(Rys. 31.\)](#page-15-0).

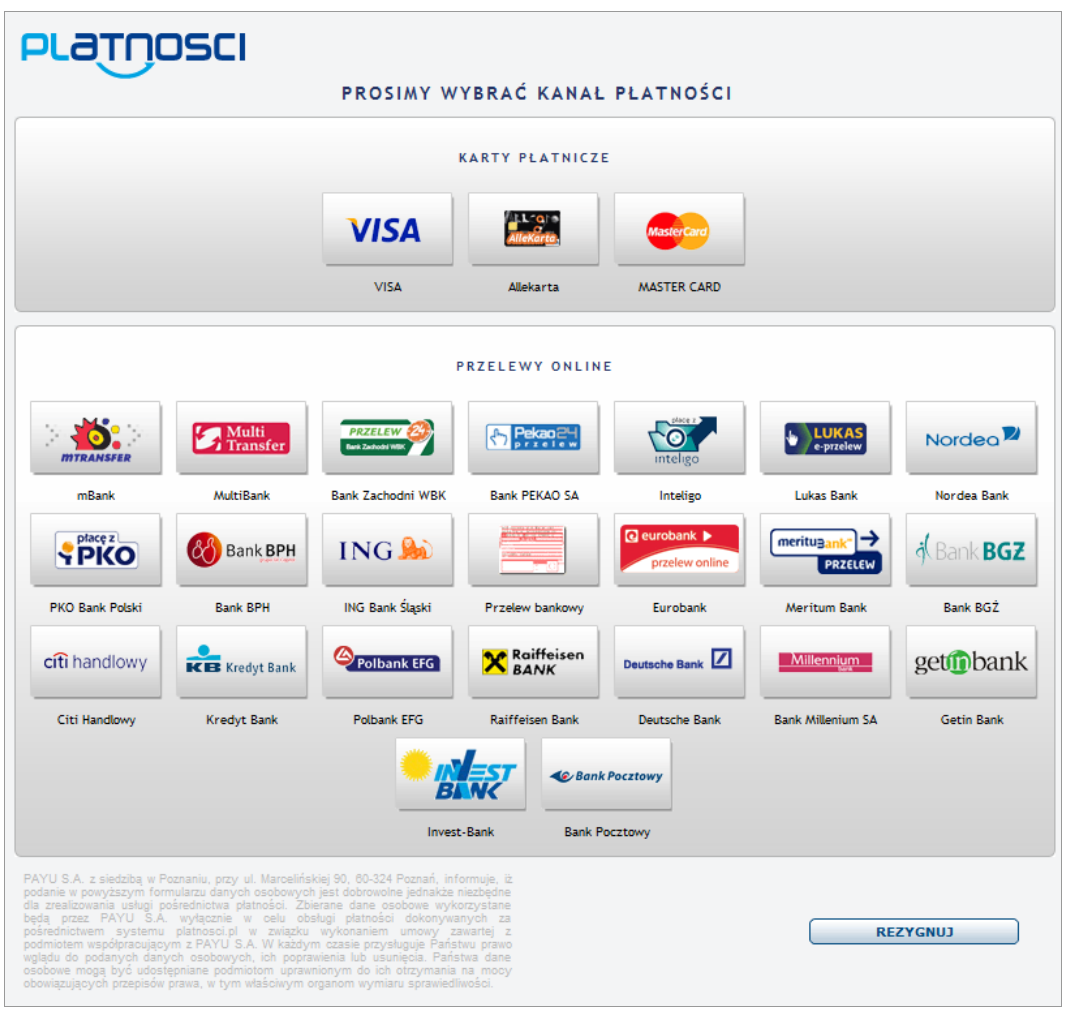

<span id="page-15-0"></span>Rys. 31. Wybór banku przy dokonywaniu opłatny abonamentowej

Wyjątkiem jest posiadanie przez klienta konta w "getinbank". Jeżeli posiada je, forma płatności wygląda inaczej niż w pozostałych bankach. Użytkownikowi zostają wyświetlone dane do dokonania przelewu, musi on zalogować się na swoje konto indywidualnie oraz dokonać przelewu wprowadzając dane, które zostały podane wcześniej [\(Rys. 32.\)](#page-16-1).

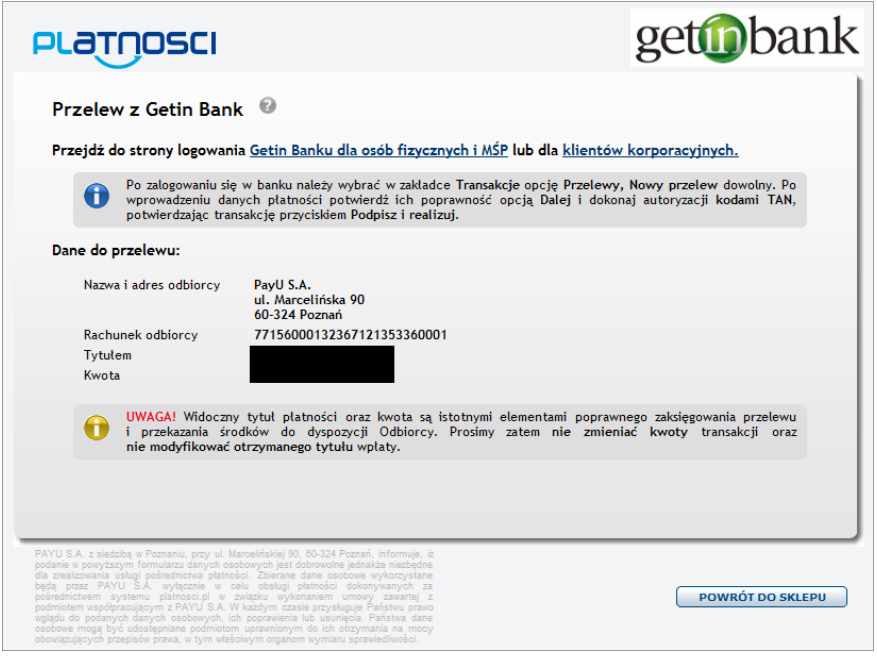

<span id="page-16-1"></span>Rys. 32. Wybór banku przy dokonywaniu opłatny abonamentowej

Jeżeli użytkownik posiada konto w banku innym niż "getinbank", zostanie on przekierowany na stronę internetową swojego banku, gdzie musi zalogować się na swoje konto. Po zalogowaniu zostanie wyświetlony gotowy formularz przelewu, gdzie wszystkie dane zostaną uzupełnione. Użytkownik jedynie decyduje, czy akceptuje ten przelew, czy też z niego rezygnuje. Przykładowy formularz dla iPKO jest widoczny na [Rys. 33.](#page-16-0)

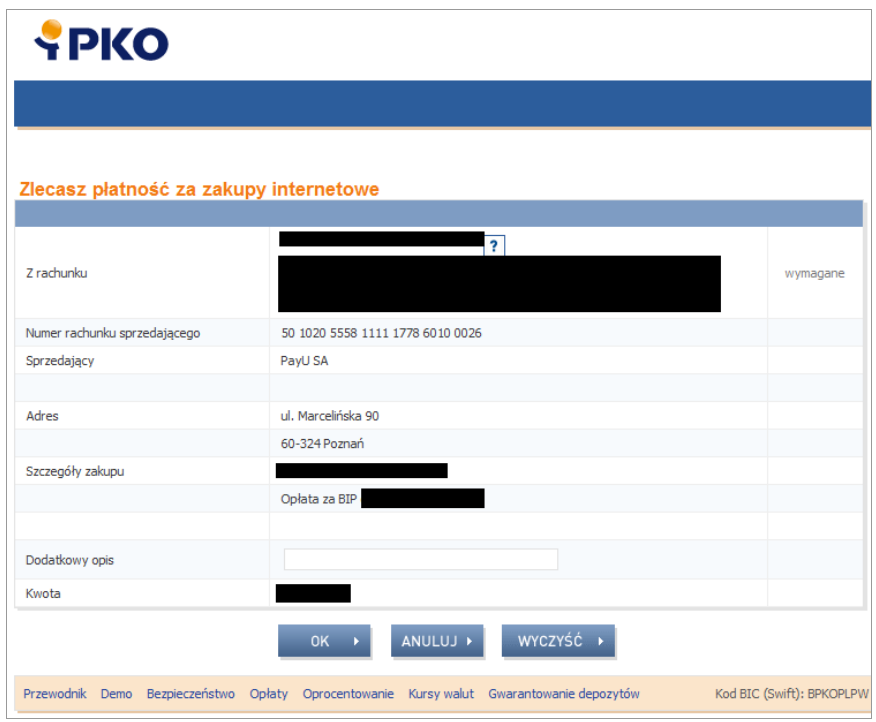

<span id="page-16-0"></span>Rys. 33. Formularz przelewu dla przykładowego banku: iPKO.

Po dokonaniu przelewu i otrzymaniu przez system należnej kwoty, na adres e-mail podmiotu zostanie wysłana wiadomość potwierdzająca przelew. Zawiera ona adres do faktury, który po wprowadzeniu w przeglądarkę wygeneruję plik PDF do pobrania, którym jest należna faktura

### **2.4 Mapa strony**

Menu biuletynu, znajdujące się po jego lewej stronie składa się z jego kategorii i podkategorii. Jest możliwa ich edycja, w tym celu należy po zalogowaniu kliknąć przycisk "Mapa strony".

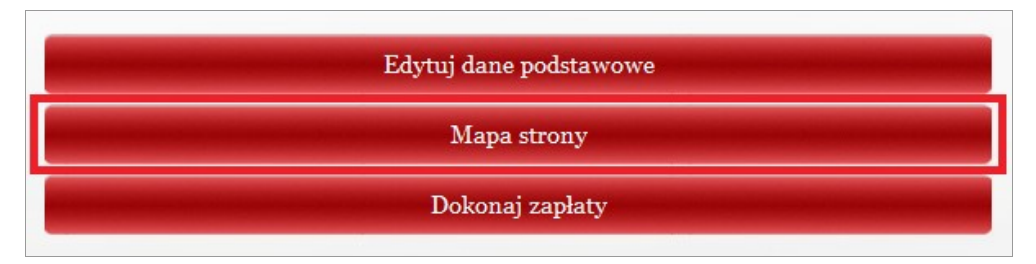

Rys. 34. Rozpoczęcie budowy struktury biuletynu

Po jego kliknięciu zostaną wyświetlone elementy aktualnego menu znajdującego się z lewej strony biuletynu. Każdy taki element ma widoczne następujące funkcje [\(Rys. 35.\)](#page-17-0):

- widoczny/niewidoczny oznaczony zaznaczonym kwadratem lub odznaczonym kwadratem. Zaznaczony oznacza, że zdefiniowany element zostanie wyświetlony w menu, odznaczony oznacza tego odwrotność
- tytuł kategorii/podkategorii jest to pole tekstowe, którego zawartość jest równa wyświetlanej nazwie
- przesuń w górę/ w dół przesunięcie całej kategorii wraz podkategoriami o pozycję w górę lub w dół
- dodaj podkategorię dodanie podkategorii do wybranej kategorii, można dodać dowolną ilość podkategorii
- usuń całą kategorię usunięcie kategorii i należących do niej podkategorii.

|                | Zaznacz potrzebne kategorie informacji publicznej lub dodaj nowe |    |                    |                     |
|----------------|------------------------------------------------------------------|----|--------------------|---------------------|
| V              | Informacje podstawowe                                            |    |                    |                     |
| F              | Dyrekcja                                                         | 个り | Dodaj podkategorię | Usuń całą kategorię |
| Ø              | Kadra                                                            | 个す | Dodaj podkategorię | Usuń całą kategorię |
| $\overline{v}$ | Struktura własnościowa                                           | 个す | Dodaj podkategorię | Usuń całą kategorię |
| $\overline{v}$ | Przedmiot działalności                                           | 个し | Dodaj podkategorie | Usuń całą kategorię |
| O              | Przyjmowanie i załatwianie spraw                                 | 个し | Dodaj podkategorię | Usuń całą kategorię |
| Ø              | Majątek                                                          | 个す | Dodaj podkategorię | Usuń cała kategorie |
| E              | Budżet                                                           | 不り | Dodaj podkategorię | Usuń całą kategorię |
| $\overline{v}$ | Harmonogram pracy                                                | 个り | Dodaj podkategorie | Usuń całą kategorię |
| E              | Nabór do pracy                                                   | 个り | Dodaj podkategorię | Usuń całą kategorię |
| E              | Rejestry, ewidencje, archiwa                                     | 个す | Dodaj podkategorię | Usuń całą kategorię |
| E              | Informacje nieudostępnione                                       | 个す | Dodaj podkategorię | Usuń całą kategorię |
| $\Box$         | Redakcja                                                         | 个业 | Dodaj podkategorię | Usuń całą kategorię |
| V              | Dyrekcja                                                         | 个し | Dodaj podkategorię | Usuń całą kategorię |

<span id="page-17-0"></span>Rys. 35. Struktura menu biuletynu wraz z funkcjami

Pod strukturą znajdują się przyciski: 'Dodaj nową kategorię', 'Zapisz zmiany', 'Zobacz wzorcowe kategorie'.

Efektem kliknięcia przycisku 'Dodaj nową kategorię' jest dodanie do spisu elementów menu nowej kategorii [\(Rys. 36.\)](#page-18-3).

| $\Box$<br>Redakcja                           | 不し | Dodaj podkategorię        | Usuń całą kategorię |
|----------------------------------------------|----|---------------------------|---------------------|
| $\blacktriangledown$<br>Dyrekcja             | 个Ⅳ | Dodaj podkategorię        | Usuń całą kategorię |
| $\Box$                                       | 个↓ | Dodaj podkategorię        | Usuń całą kategorię |
|                                              |    |                           |                     |
|                                              |    |                           |                     |
| Dodaj nową kategorię<br><b>Zapisz zmiany</b> |    | Zobacz wzorcowe kategorie |                     |
|                                              |    |                           |                     |

<span id="page-18-3"></span>Rys. 36. Dodanie nowej kategorii do menu

W celu zmiany pozycji nowo dodanej kategorii, należy kliknąć strzałkę znajdującą się obok nazwy kategorii. W przykładzie zostaje kliknięta strzałka w górę, dla kategorii 'Nowa kategoria' [\(Rys. 37.\)](#page-18-2).

| Dvrekcia       | ↑↓ | Dodaj podkategorię <b>Usuń całą kategorię</b>      |  |
|----------------|----|----------------------------------------------------|--|
| Nowa kategoria |    | Dodaj podkategorię <b>byli Usuń całą kategorię</b> |  |

<span id="page-18-2"></span>Rys. 37. Kliknięcie przycisku przesuwającego kategorię menu w górę

Efektem jest zamiana miejscami kategorii 'Dyrekcja' oraz 'Nowa kategoria'

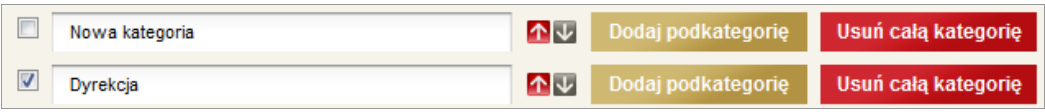

Rys. 38. Efekt zamiany miejscami kategorii 'Redakcja' oraz 'Nowa kategoria'

Do każdej kategorii może być dodana dowolna ilość podkategorii, w tym celu należy kliknąć przycisk "Dodaj podkategorię" znajdującego się na wysokości danej kategorii [\(Rys. 39.\)](#page-18-1).

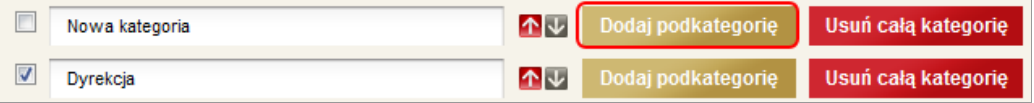

<span id="page-18-1"></span>Rys. 39. Dodanie nowej podkategorii do kategorii.

Efekt dodania nowej podkategorii znajduje się na [Rys. 40.](#page-18-0)

| E | Nowa kategoria | 个工 | Dodaj podkategorie | Usuń całą kategorię |
|---|----------------|----|--------------------|---------------------|
|   |                | œ  |                    |                     |
| V | Dyrekcja       | 不し | Dodaj podkategorię | Usuń całą kategorię |

<span id="page-18-0"></span>Rys. 40. Nowo dodana podkategorii.

Nowo dodanej podkategorii można nadać nazwę lub usunąć ją klikając przycisk oznaczony literą 'X' Zapisanie zmian, czego efektem jest zmiana struktury menu [\(Rys. 41.\)](#page-19-2).

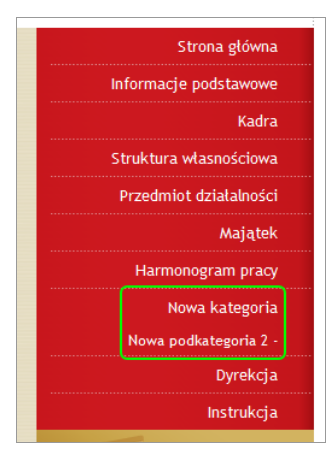

<span id="page-19-2"></span>Rys. 41. Nowa struktura menu

W celu usunięcia kategorii wraz z jej podkategoriami, należy kliknąć przycisk "Usuń całą kategorię" [\(Rys. 42.\)](#page-19-1).

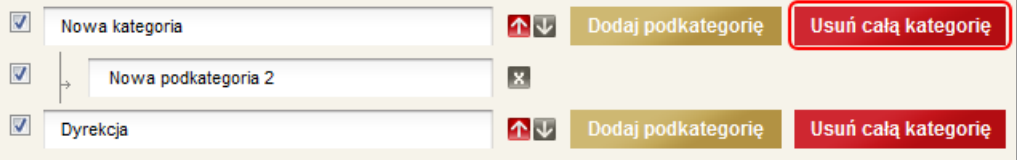

<span id="page-19-1"></span>Rys. 42. Usunięcie wybranej kategorii wraz z podkategoriami.

Ustawa wymaga przedstawienia w biuletynie takich informacji jak "Kadra", "Majątek" itd. Domyślnie wszystkie wymagane ustawą kategorie są już zdefiniowane w biuletynie użytkownika. Przedstawia to [Rys. 43.](#page-19-0)

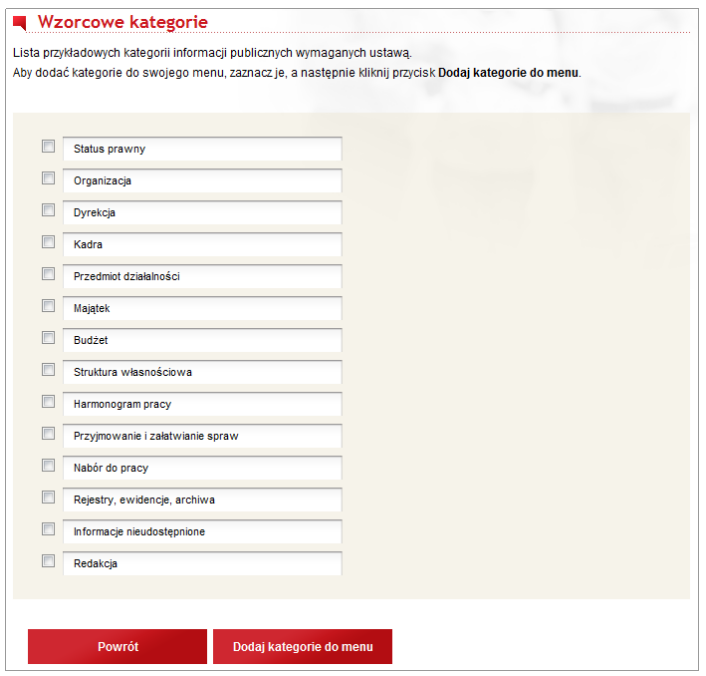

<span id="page-19-0"></span>Rys. 43. Wzorcowe kategorie wymagane ustawą.

W każdej chwili użytkownik może sprawdzić jakie kategorie są wymagane, wybrać je z listy i dodać.

Zaznaczone elementy [\(Rys. 44.\)](#page-20-1) zostaną dodane do końca menu biuletynu. Należy je zaznaczyć i kliknąć przycisk "Dodaj kategorie do menu" [\(Rys. 45.\)](#page-20-0).

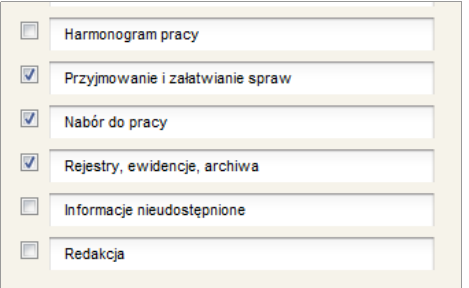

<span id="page-20-1"></span>Rys. 44. Zaznaczone wybrane kategorie

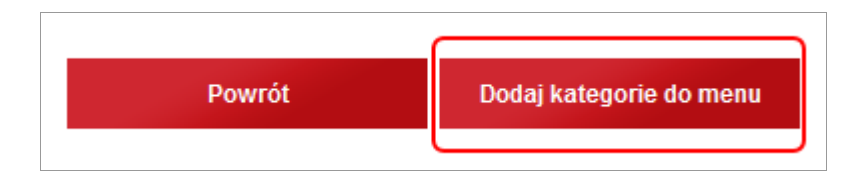

<span id="page-20-0"></span>Rys. 45. Dodanie wybranych kategorii do struktury menu

### **2.4.1 Wprowadzanie informacji oraz dodawanie plików do biuletynu**

W celu wprowadzania danych do biuletynu informacji publicznej, należy się zalogować oraz kliknąć jeden element lewego menu. np. 'Majątek'. Zostanie nam wyświetlona zawartość podstrony z poziomu gościa, z dodatkowym przyciskiem 'Edytuj' . W celu edycji należy go kliknąć.

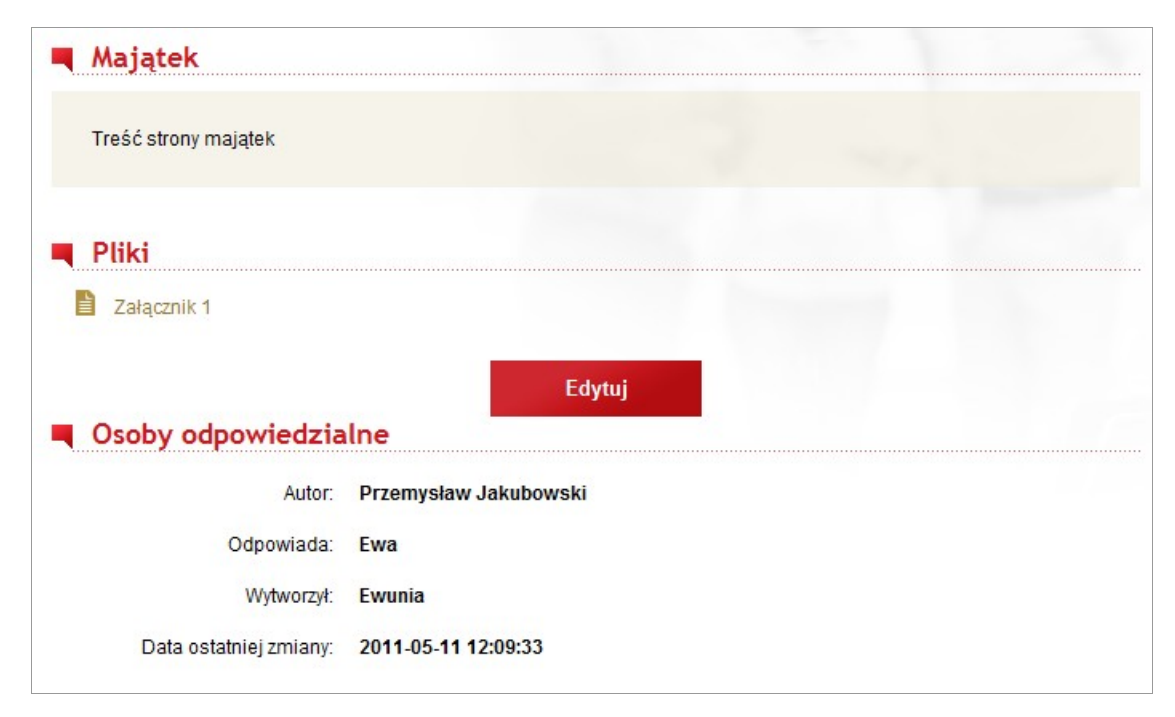

Rys. 46. Wygląd przykładowej podstrony dla zalogowanego.

Zostanie wyświetlona edycyjna wersja tej podstrony. Do edycji tekstu posłuży nam edytor, przypominający funkcjami najpopularniejszy edytor znany wszystkim użytkownikom.

Użytkownik może również zmodyfikować pola: autor, odpowiedzialny, wytworzył.

Teksty można pisać ręcznie, lub wklejać używając skrótu klawiszowego 'ctrl + v' po wcześniejszym skopiowaniu tekstu z innej aplikacji.

W celu dodania pliku należy kliknąć przycisk 'Wybierz plik' i podać jego lokalizację na lokalnym komputerze. Jeżeli chcemy by nazwa pliku była inna niż taka jak on się nazywa, to uzupełniamy pole określające jego tytuł.

Użytkownik informowany też jest o akceptowanych formatach plików oraz ich wielkościach. Jeżeli chcemy dodać więcej niż jeden plik, należy klikać przycisk "Dodaj kolejny".

Po wprowadzaniu danych, klikamy przycisk 'Zapisz'.

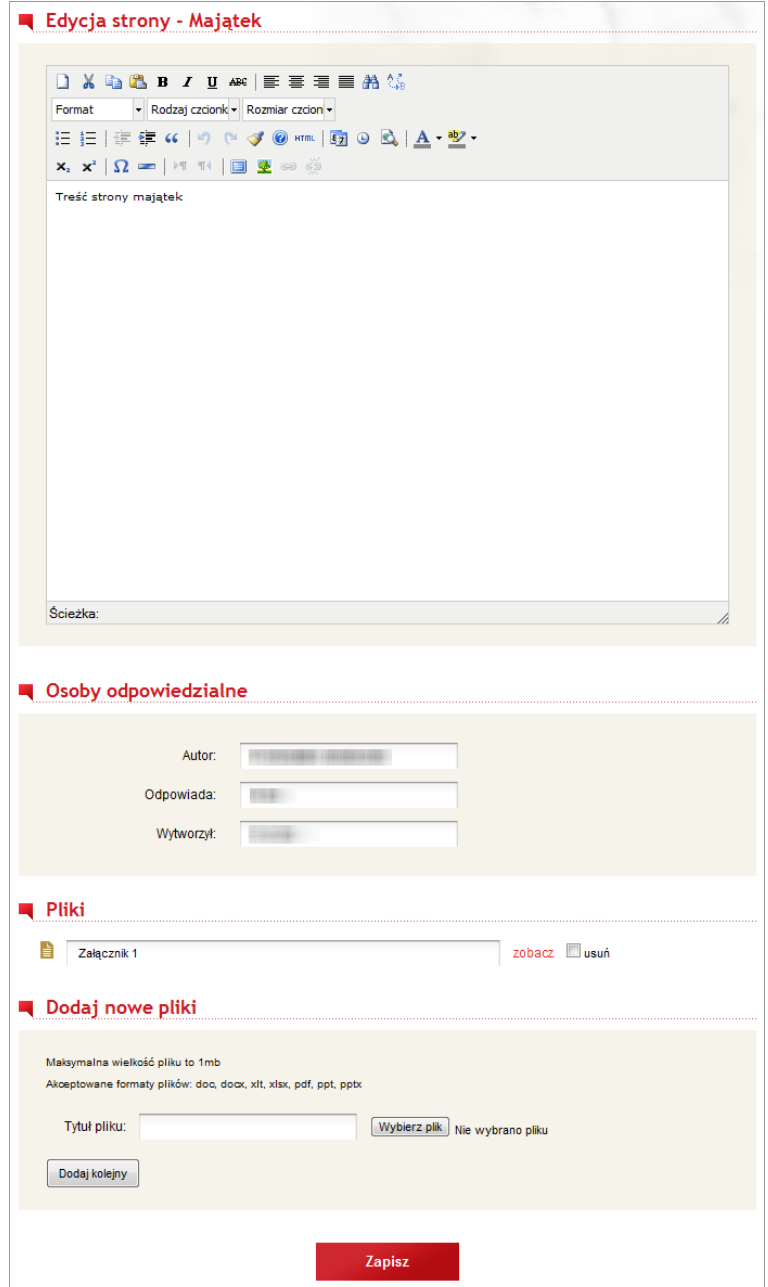

Rys. 47. Edycja przykładowej podstrony.

Po zapisaniu zmian, wprowadzony tekst zostaje wyświetlony, a dodany plik jest jako link, po kliknięciu którego zacznie się pobierać na nasz komputer.

Jeżeli dokonamy kolejnych edycji podstrony, wszystkie poprzednie są zapisywane w systemie. Będą one znajdować się pod wprowadzoną zawartością z tytułem 'Archiwum' [\(Rys. 48.\)](#page-22-1). Każdy wpis zostanie wyświetlony w osobnej linii zawierając skrótowe informacje takie jak: data, autor. Gdy klikniemy 'zobacz' zostanie nam wyświetlony cały wpis [\(Rys. 49.\)](#page-22-0).

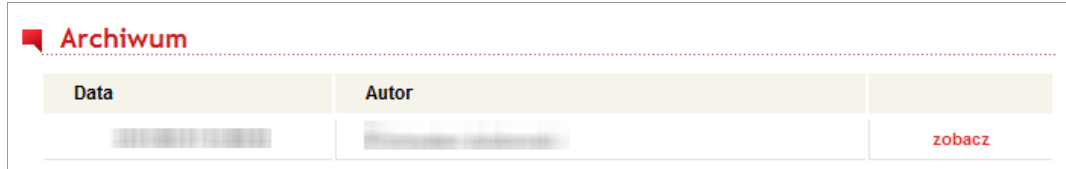

<span id="page-22-1"></span>Rys. 48. Archiwalne wpisy na podstronie.

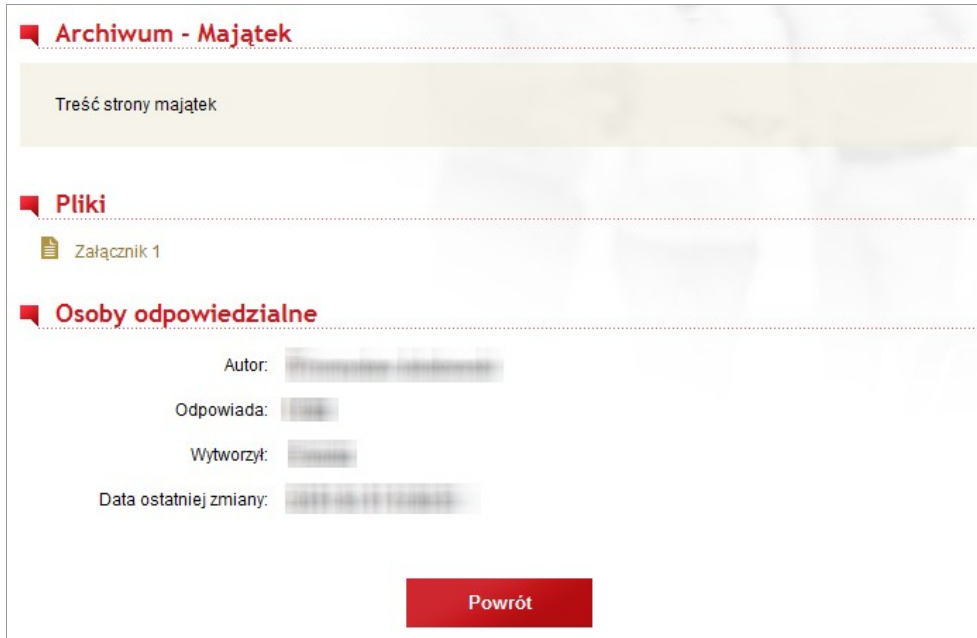

<span id="page-22-0"></span>Rys. 49. Archiwalny wpis wyświetlony w całości.

#### **2.5 Eksport i import danych**

Serwis umożliwia zapisanie i przywrócenie wprowadzonych danych w panelu użytkownika na komputerze lokalnym.

Aby skorzystać z synchronizacji danych należy w panelu użytkownika wybrać zakładkę **Eksport/Import**.

W celu dokonania eksportu danych i treści stron należy kliknąć przycisk *Eksportuj*, a następnie zapisać plik kopii zapasowej na komputerze lokalnym.

Użytkownik może przywrócić wcześniej zapisany plik kopii zapasowej poprzez wybranie go za pomocą przycisku *Wybierz plik* w sekcji Import. Następnie należy kliknąć przycisk *Importuj*, a nastąpi proces importu.